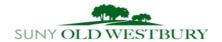

## Library

# **Quick Reference Sheet**

## **ProQuest eBook Central**

★ Start from the Old Westbury Library website: Go to "P" on the database A-Z list and find ProQuest Ebook Central

http://libguides.oldwestbury.edu/

## (Find on our Databases A-Z list, under Research)

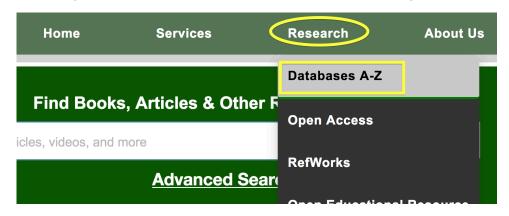

★ Before opening, you will be asked to sign in for remote access. (Use your OW username and password)

SUNY College at Old Westbury Library

□ Remote Access Database Login

Off-campus access to this database is restricted to students, staff and faculty of the SUNY College at Old Westbury.

To gain access this database enter the same user name and password you would use to log onto public access or office computers on campus then click the "Submit Query" button.

#### User name format:

Students: See information on your Computer User Account Name at: <a href="http://www.oldwestbury.edu/studenttech/">http://www.oldwestbury.edu/studenttech/</a>
Faculty and Staff: Use the same user name (last name followed by first initial with no spaces) and password you use to log onto the campus network from your office or desk computer.

### Password:

Enter the same password you would use to log on to the campus network from a public access or office computer. Your account has to first be initialized from an on campus public access or office computer. To do this the first time you attempt to log on to the campus network from a public access or office computer enter just your user name and leave the password blank. You will then be prompted to enter a new password.

Students see the Computer User Account Name information at: <a href="http://www.oldwestbury.edu/studenttech/">http://www.oldwestbury.edu/studenttech/</a>

| Enter your user name: |  |
|-----------------------|--|
| enter your password:  |  |

★ The best feature is Search Within, once you select "Read Online", but there is a lot of useful information on this page too.

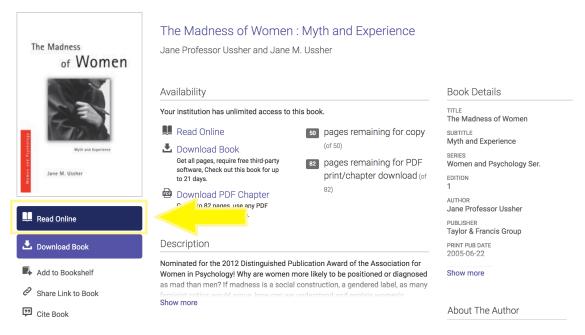

★ When searching word phrases or titles use "" "" quotation marks around the phrase otherwise you will get search results for each word separately. The example below is for the book "Girl, interrupted":

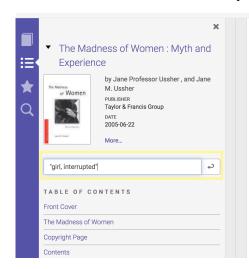

# The Madness of Women

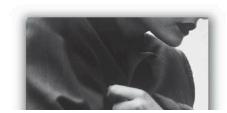

★ This particular search displayed 8 results in various chapters. The results are represented visually in purple in the rectangle box for each chapter. The more results in each chapter will display more purple in the box.

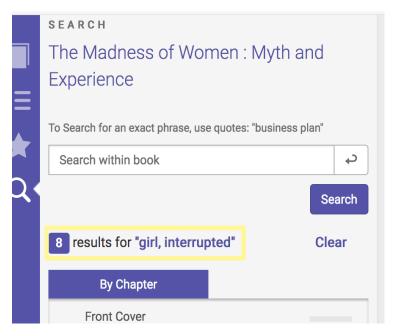

★ When you click the sideways triangle, it will expand to reveal the page number with highlighted search terms in the sentence as well as the entire page to the right. Utilize the toolbar at the top of the page to get citations, print, and download a chapter.

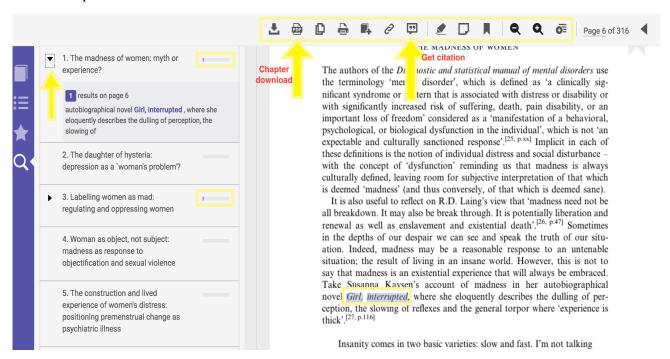